# 微量分光光度计 OPTIZEN NanoQ

使用说明书 基本操作指南

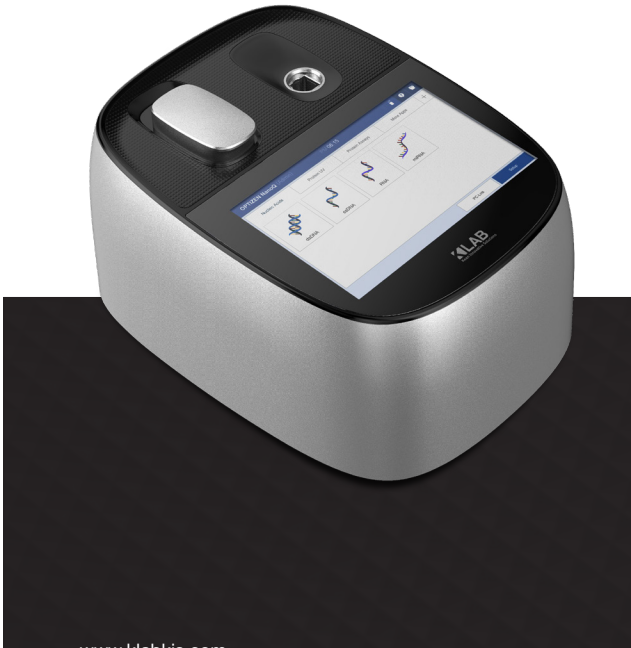

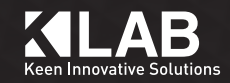

www.klabkis.com

# OPTIZEN NanoQ 用户指南

K LAB 分光光度计 OPTIZEN NanoQ 使用说明书

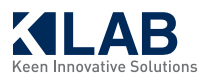

本页为预留空白页。

非常感谢您购买紫外线/可见光分光光度计OPTIZEN NanoQ。

本用户指南提供了有关如何安装、操作方法、使用注意事项、附件和选件的详细信息。 请在使用设备前阅读用户指南,并按照说明使用设备。为方便使用设备的过程中查阅,请妥善保管本用户 指南。

## 重要事项

请将本用户指南与产品一同妥善保管。 为了保障安全和正确操作,请在使用设备前详细阅读安全说明。 如果需要重新调整或安装产品,请联系K LAB客服中心。 如果用户指南丢失或损坏,请联系K LAB客服中心。

## 版权

•分光光度计OPTIZEN™为(株)K LAB的注册商标。

·未经(株)K LAB公司事先同意, 不得以任何方式修改或分发本手册中的所有相关材料。

# 安全注意事项

· 为了保障设备的安全运行, 请在使用设备前详细阅读安全说明。

•请遵守用户指南中描述的所有警告与注意事项。

本说明书中的警告和注意事项标示基准如下所示。

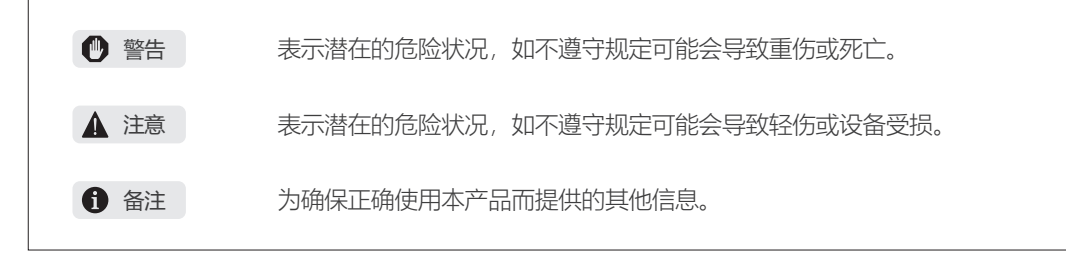

# 安装场所注意事项

## **<sup>●警告</mark>**</sup>

使用易燃和有毒样品时,请务必在设备安装场所安装通风装置。

### ▲ 注意

•OPTIZEN NanoQ约重3kg。安装时请慎重考虑重量。

•安装设备的实验台必须能够承受该设备的总重量。 宽度应至少有350mm,必须十分牢固。 如果不慎跌落可能会导致设备受损。

•请避免接触或暴露于腐蚀性气体当中或者安装在灰尘过多的地方。受上述不利因素影响,可能 会缩短设备寿命并且难以保持设备性能。

# 安装场所注意事项

### **<sup>●警告</mark>**</sup>

- 请采取必要措施防止发生地震或灾害时设备掉落。
- 请检查并确认电源电压、功耗和频率等信息后再接通电源。
- 设备必须接地以预防突发事故或者漏电导致的触电事故并保障设备安全运行。
- 请勿在电源线上放置重物。请远离热源。
- 请勿以任何方式修改电源线。

# 使用注意事项

#### **<sup>①警告</mark>**</sup>

- 使用有害或具备生物感染性的样品时,请始终佩戴安全手套。
- 请勿在设备附近使用易燃喷雾剂。

本公司按以下规定为产品提供保修服务。

#### 1. 保修期

如想了解有关保修期和保修范围的更多信息,请联系K LAB客服中心。

#### 2. 产品保修说明

在保修期内,如果由于设备内部缺陷(软件、硬件)导致发生故障,则免费替换零件或提供修理服 务。对于存在一定使用寿命的易耗品与各种配件可能无法免费替换相同产品或者提供保修服务。

#### 3. 产品保修例外事项

由于以下原因导致的故障不在保修范围之内。

- 1) 改造或者以不正确方式使用产品时
- 2)由本公司或者指定公司以外的公司或者个人修理或者对设备做出改动时
- 3)由于内部电脑病毒导致包括基本软件在内的数据丢失或者设备受损
- 4) 由于停电或电压突然下降导致的设备内部损坏
- 5)由于设备本身以外的原因导致的故障
- 6)由于在高温、潮湿、腐蚀性气体或强烈振动等恶劣环境中使用设备而导致的故障
- 7)由于外部冲击导致的故障,包括火灾、地震或有害物质污染等

\* 如果有产品保证书等文件或者包含保修条款内容的单独协议时,则以相应文件规定为准。针对用 于特殊用途的非基本规格配置产品,则另行规定保修期。

# 目录

### 第 1 章 .介绍

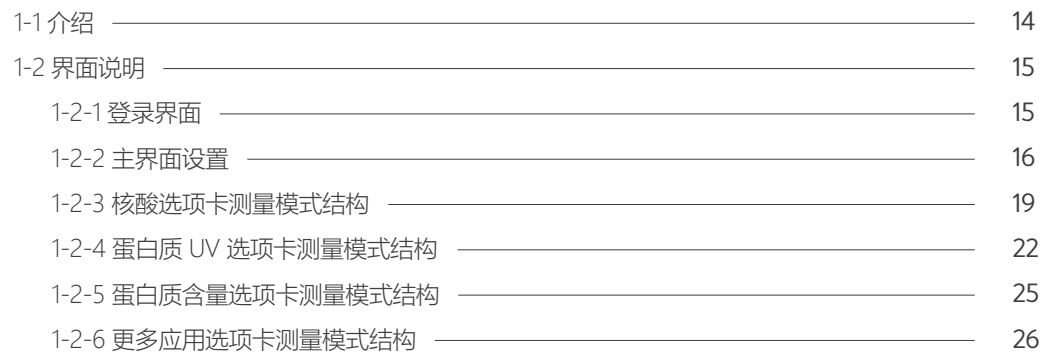

# 第 2 章 . 设备设置

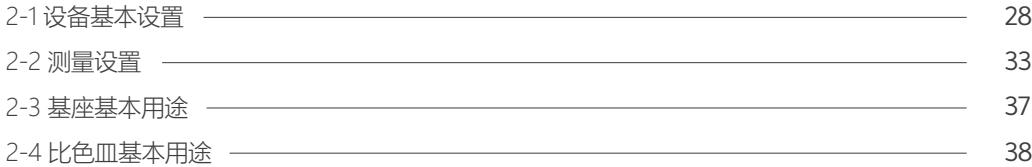

#### 第 3 章 . 测量模式说明

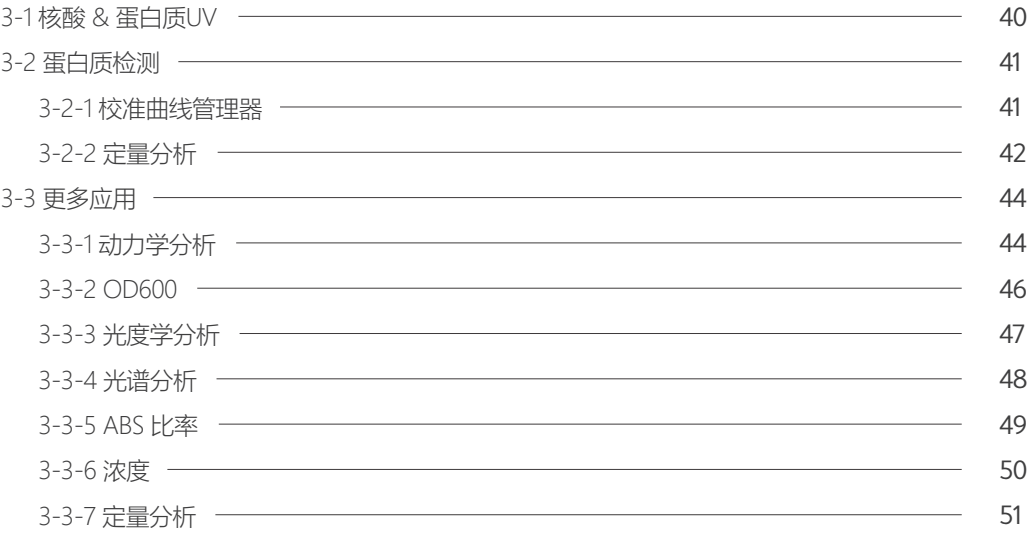

### 第 4 章 .其他

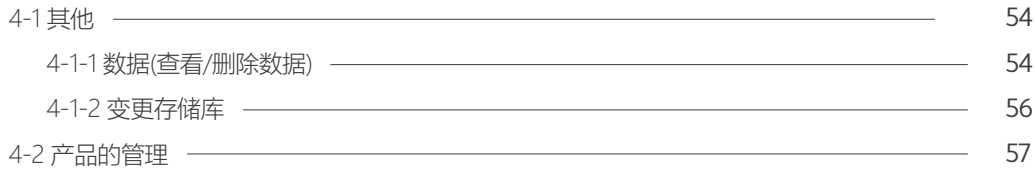

本页为预留空白页。

# **-第 1 章 - 介绍**

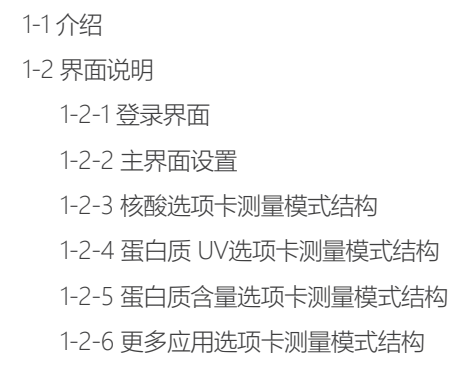

第1章

# 1-1 介绍

非常感谢您购买OPTIZEN NanoQ。

OPTIZEN NanoQ是一款可简单准确地分析核酸、蛋白质分析和紫外-可见光域吸收光谱的生物专用分析设 备。OPTIZEN NanoQ的便捷界面和实时光谱测量功能能够帮助用户更加轻松、快速和准确地进行实验。 OPTIZEN NanoQ配有高清触摸屏LCD (7英寸), 可显示丰富的视觉信息, 电容式触摸屏功能可进一步提升 操作便捷性。

此外还采用功能强大且稳定的安卓操作系统,拥有32Gbytes存储容量,支持利用USB存储器进行数据备 份,具有便于用户操作等优势。

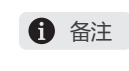

小型 & 独立

216 x 290mm(基座尺寸), 3kg紧凑设计, 采用主机控制方式的小型设备, 无需另行安装电脑。

本使用说明书中包含使用NanoQ时所需的系统介绍、实验控制及数据编辑等使用方法。本使用说明书将由 (株)K LAB通过邮件或通信(互联网、电子邮箱等)方式持续提供更新。

第1章

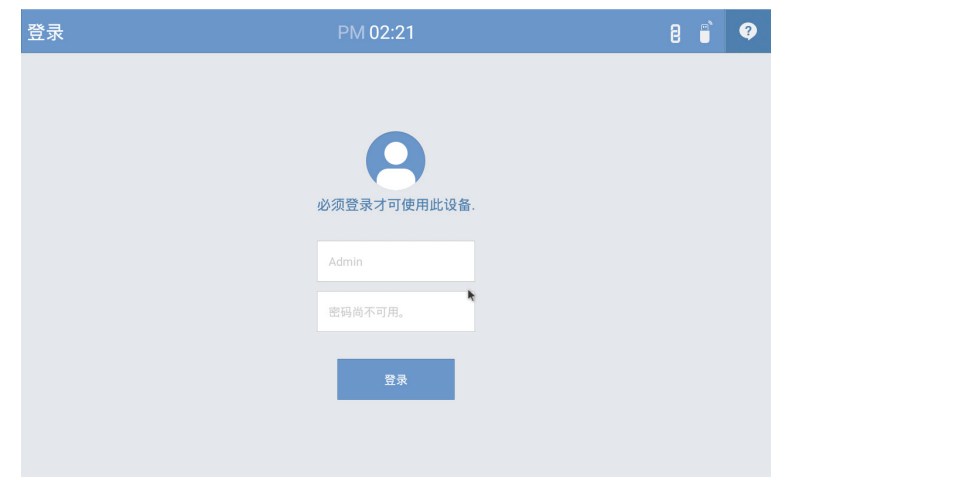

图 1.1

### 1-2-1 登录界面

如果已经注册了用户账户,则仅限注册账户ID与密码一致时方可登录。 (但首次使用产品时,由于未设置账户,请在不输入密码的情况下登录。)

#### 1-2-2 主界面设置

第1章

完成登录后在主界面有核酸、蛋白质UV、蛋白质含量、查看更多4个选项卡, 用户可将常用的测量模式添加到用户菜单中方便使用。\*最多可在用户菜单中添加2项

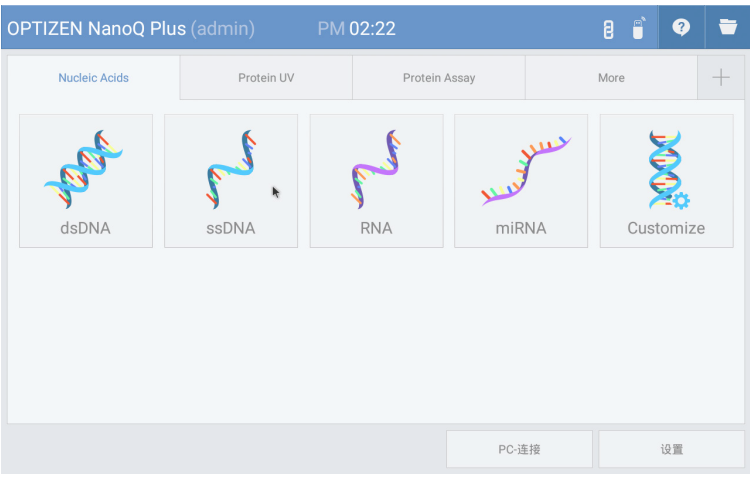

图 1.2

Ø **Nucleic Acids More**  $\frac{abc}{2}$ 取消 ABC **SBC** and  $\mathsf{t}$  $\mathsf{u}$  $\mathbf{i}$  $\alpha$  $\mathsf{q}$ W  $\mathsf{e}$  $\mathsf{r}$  $\mathsf{y}$  $\circ$ p  $\mathsf k$ d f  $h$  $\mathbf{i}$  $\overline{1}$  $\mathsf{a}$  $\mathsf S$ g  $\sim$  $\hat{\mathcal{A}}$  $\mathsf Z$  $\boldsymbol{\mathsf{X}}$  $\mathsf C$  $\mathsf V$  $\mathsf b$  $\overline{\phantom{a}}$ m  $\frac{1}{2}$  $\ddot{?}$ ÷ ?123  $\oplus$ English  $\odot$ 

1.在[图1.2]菜单界面中点击[+]图标。

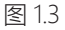

2.在[图1.3]用户输入窗口中输入新创建的用户菜单名称

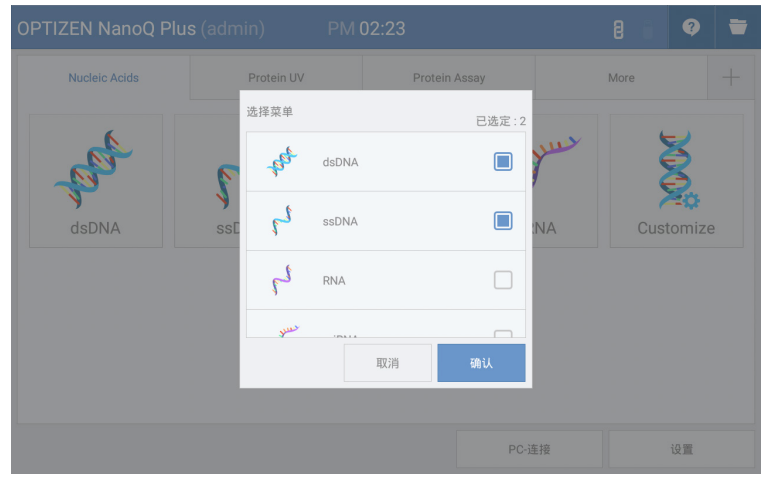

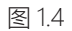

3.[图 1.4] 选择要添加在用户菜单中的模式,点击[确认]键。

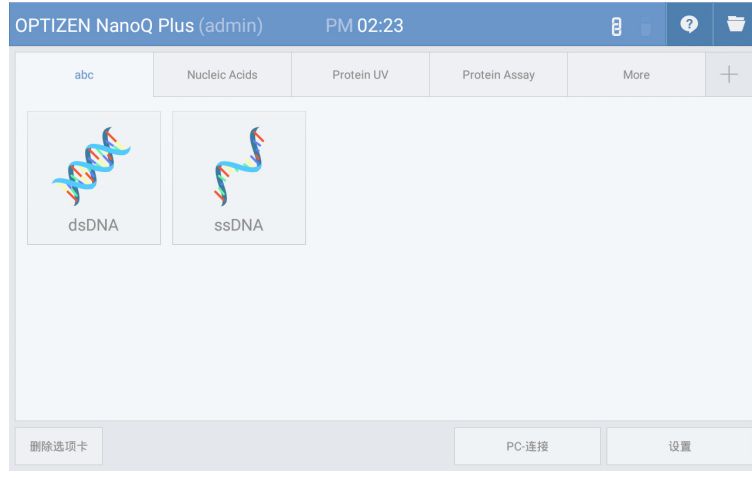

图 1.5

4.[图 1.5]如要清除用户菜单时, 在界面下端点击[删除用户菜单]。

第1章

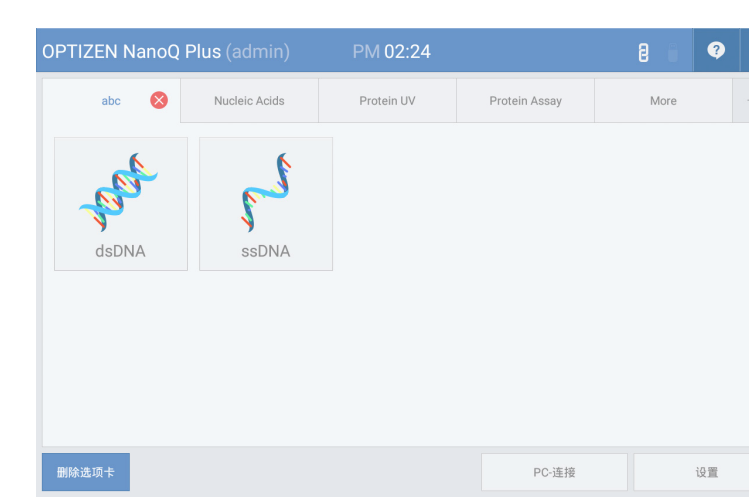

 $\blacksquare$ 

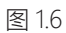

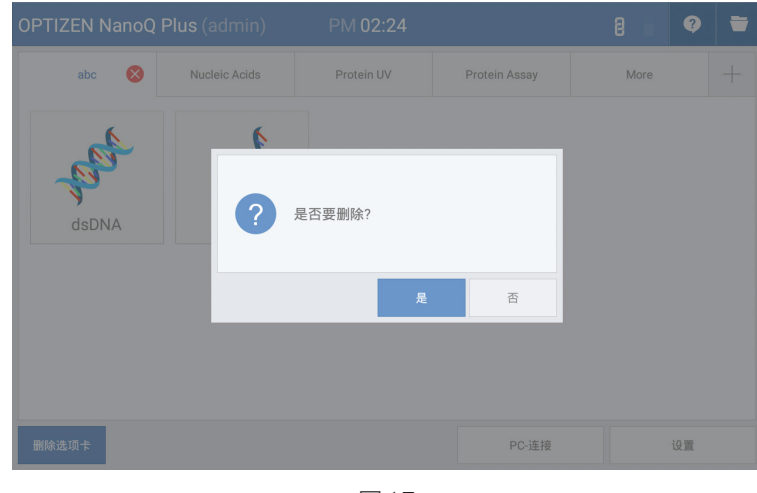

图 1.7

5.[图 1.6]、[图 1-7] 选择将要删除的用户菜单(选项卡)后,点击下端的[删除用户菜单]键,再点击选项卡菜单 右侧生成的[X]键即可删除用户菜单。

### 1-2-3 核酸选项卡测量模式结构

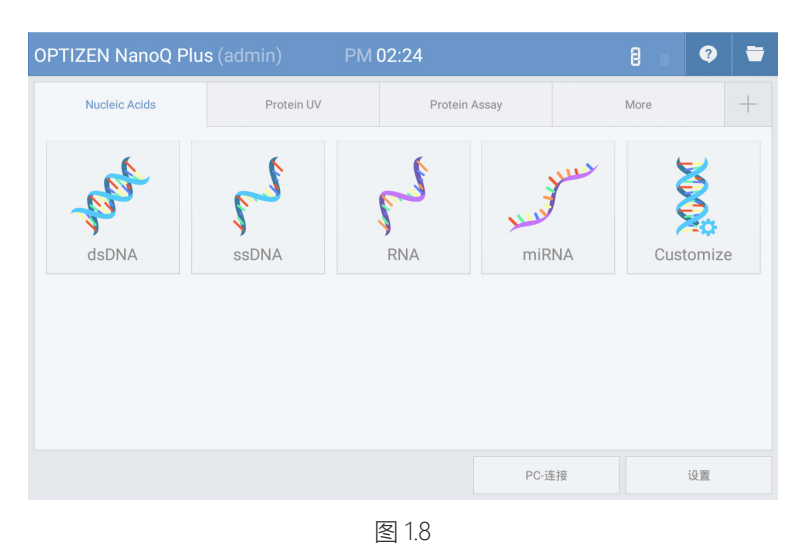

各模式指定波长(260nm)和系数固定值,除固定系数值外,还提供自定义模式以便用户指定系数值。这是为 了除由测试员或根据测试环境在菜单中设置的样品外,便于测试各种其他样品。

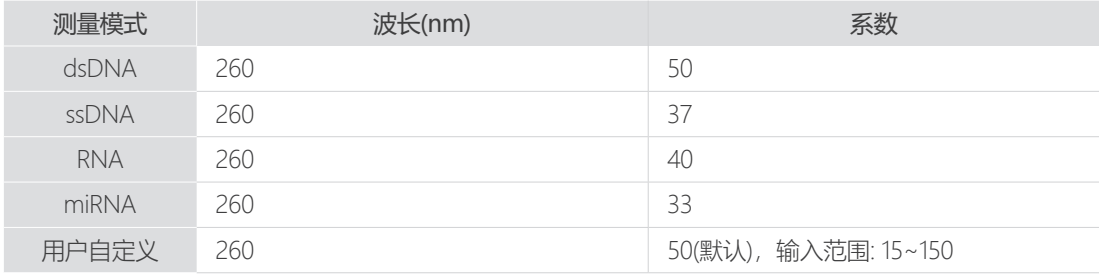

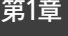

### 备注

### 核酸浓度

C = [A\_260-A\_b - cf\_dye\*(A\_dye-A\_b)]\*e\*D

C 核酸浓度(ng/㎕ )

- A\_260 260nm核酸浓度
- A\_b 基线吸光度(Baseline off时为0)
- e 核酸的衰减系数(ng\*cm/ $\mu$ l)
- D 用户稀释倍数(默认1)
- Cf dye 260nm波长下染料的校正系数(染料校准关闭时为0)

### 色度浓度

C dye = (A dye-A b)\*D\*10<sup>6</sup>/e dye

- C\_dye Dye浓度(μM)
- A dye 染料峰值波长的吸光度
- A b 基线吸光度(基线关闭时为0)
- e dye 染料的衰减系数M<sup>-1</sup>\*cm<sup>-1</sup>
- D 用户稀释倍数(默认1)

#### 合并频率(FOI)

FOI = 327\*(A\_dye-A\_b)\*10<sup>6</sup>/(e\_dye\*[(A\_260-A\_b) - cf\_dye\*(A\_dye-A\_b)] \* e)

FOI 合并频率(每1,000个为基础的染料)

- A\_dye 染料的吸光度
- A b 基线吸光度(基线关闭时为0)
- e dye 染料的衰减系数M<sup>-1</sup>\*cm<sup>-1</sup>
- A\_260 260nm 波长吸光度
- cf dye 260nm波长下染料的校正系数(染料校准关闭时为0)
- e 核酸的衰减系数(ng\*cm/μl)

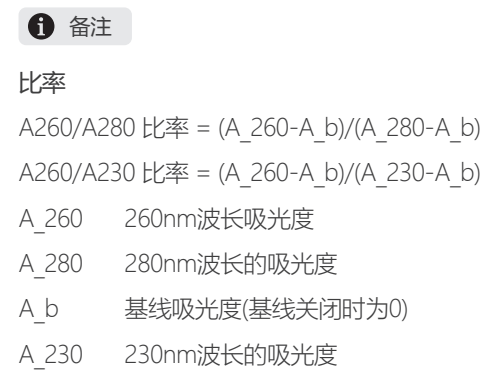

第1章

### 1-2-4 蛋白质UV选项卡测量模式结构

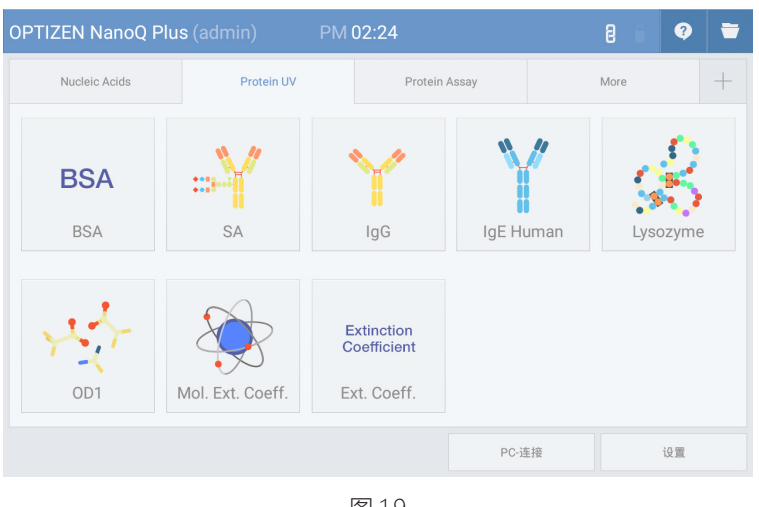

图 1.9

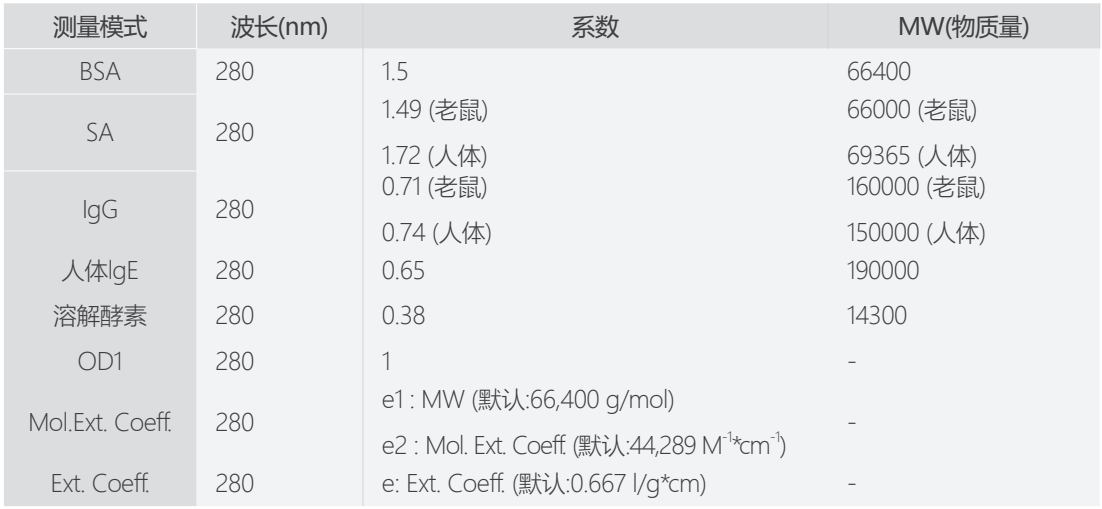

在蛋白质UV选项卡中共支持8个模式,如上表所示,各模式的测量波长 (280nm) 和系数为固定值。

## 备注

### 蛋白质浓度

(General) C = [A\_280-A\_b - cf\_dye\*(A\_dye-A\_b)]\*e\*D (Mol. Ext, Coeff模式) C = [(A\_280-A\_b) - cf\_dye\*(A\_dye-A\_b)] \* e1 / e2 \* D (Ext. Coeff模式) C = [(A\_280-A\_b) - cf\_dye\*(A\_dye-A\_b)] \* (1 / e) \* D C 蛋白质浓度(mg/ml) A\_280 280nm波长的吸光度 A b 基线吸光度(基线关闭时为0) cf dye - 280nm波长下染料的校正系数(染料校准关闭时为0) A\_dye 染料峰值波长的吸光度 e  $D$ e1 e2 蛋白质的摩尔吸光系数(M<sup>-1</sup>\*cm<sup>-1</sup>) Dye浓度 核酸的衰减系数(g\*cm/l) 用户稀释倍数(默认1) 蛋白质的物质量(MW, g/mol)

- C dye = (A dye-A b)\*D\*10<sup>6</sup>/e dye
- C\_dye Dye浓度(μM)
- A\_dye 染料峰值波长的吸光度
- A b 基线吸光度(基线关闭时为0)
- e dye 染料的衰减系数M<sup>-1</sup>\*cm<sup>-1</sup>
- $D \qquad \qquad$ 用户稀释倍数(默认1)

#### 第1章

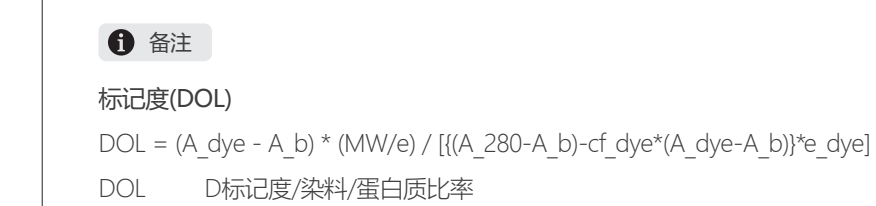

- A\_dye 染料峰值波长的吸光度
- A\_b 基线吸光度(基线关闭时为0)
- e 核酸的衰减系数(g\*cm/l)
- A\_280 280nm波长的吸光度
- cf dye 280nm波长下染料的校正系数(染料校准关闭时为0)
- e dye 染料的衰减系数M<sup>-1</sup>\*cm<sup>-1</sup>

 $\overline{1}$ 

### 1-2-5 蛋白质含量测量模式结构

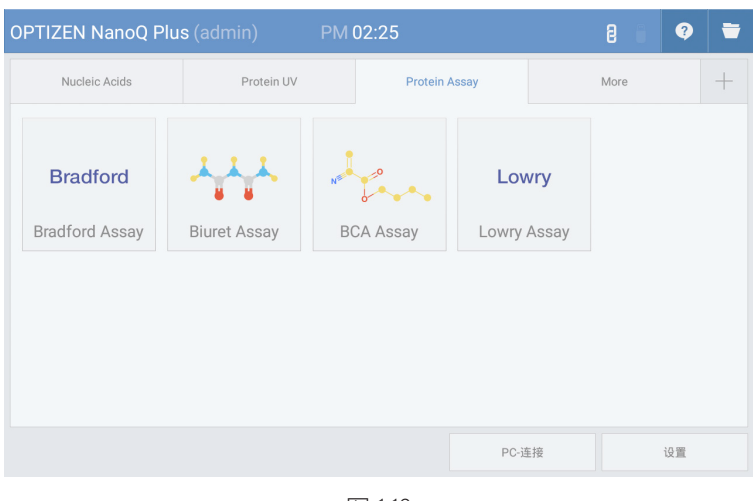

图 1.10

| 测量模式                  | 波长(nm) | 系数                       |
|-----------------------|--------|--------------------------|
| <b>Bradford Assay</b> | 595    | $\overline{\phantom{a}}$ |
| <b>Biuret Assay</b>   | 546    | $\overline{\phantom{a}}$ |
| <b>BCA Assay</b>      | 562    | $\overline{\phantom{a}}$ |
| Lowry Assay           | 750    |                          |

蛋白质含量是在蛋白质中添加特定试剂着色后,通过标准曲线分析浓度的方法。 每种测量模式的测量波长固定,根据浓度创建标准曲线后即可测量浓度。

#### 更多应用选项卡测量模式结构

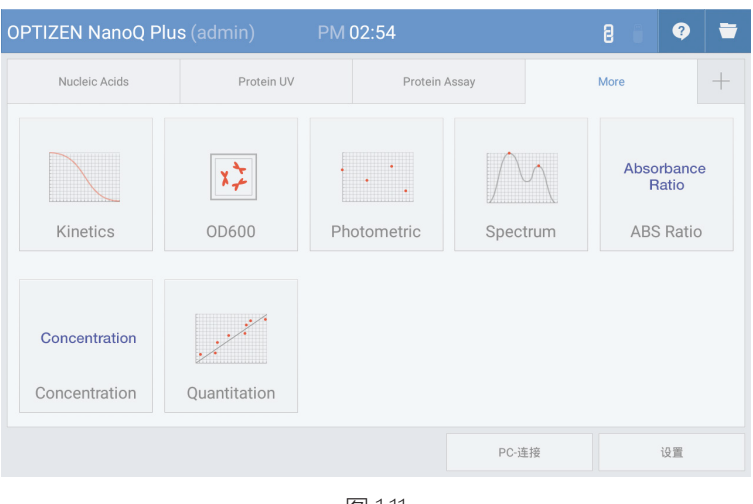

图 1.11

更多应用选项卡支持通用紫外-可见光分光光度计中常用的各种测量模式。

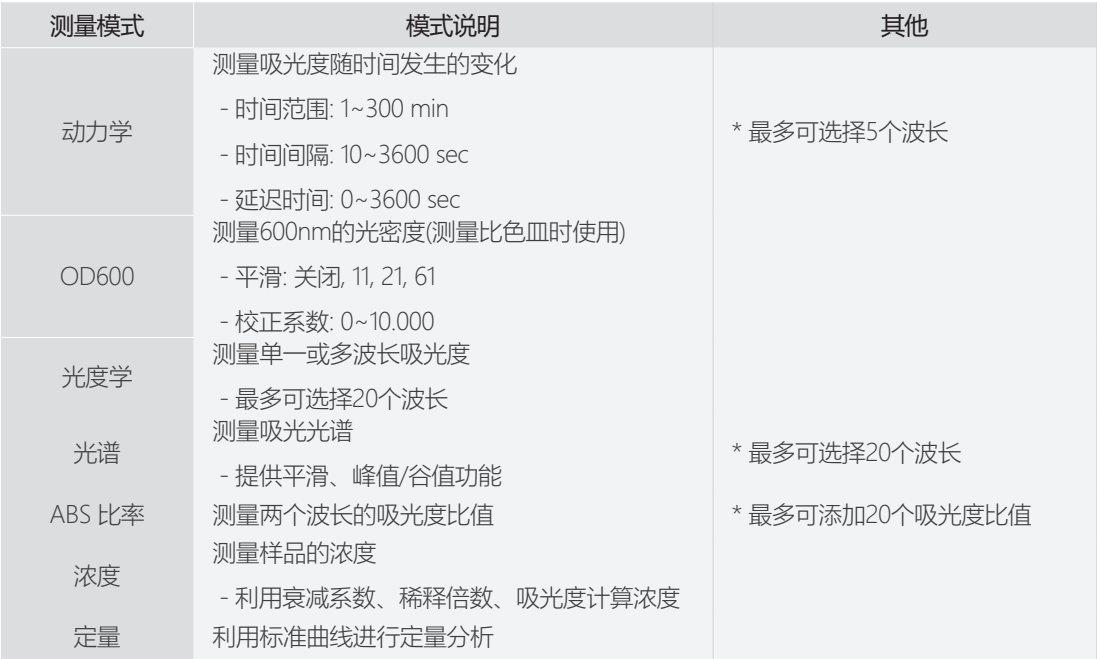

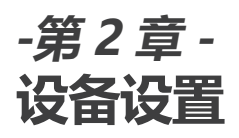

2-1 设备基本设置

2-2 测量设置

2-3 基座基本用途

2-4 比色皿基本用途

第2章

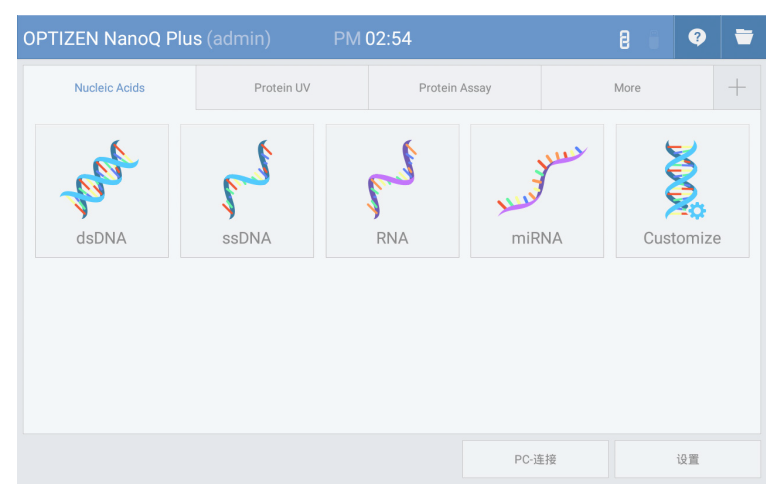

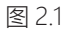

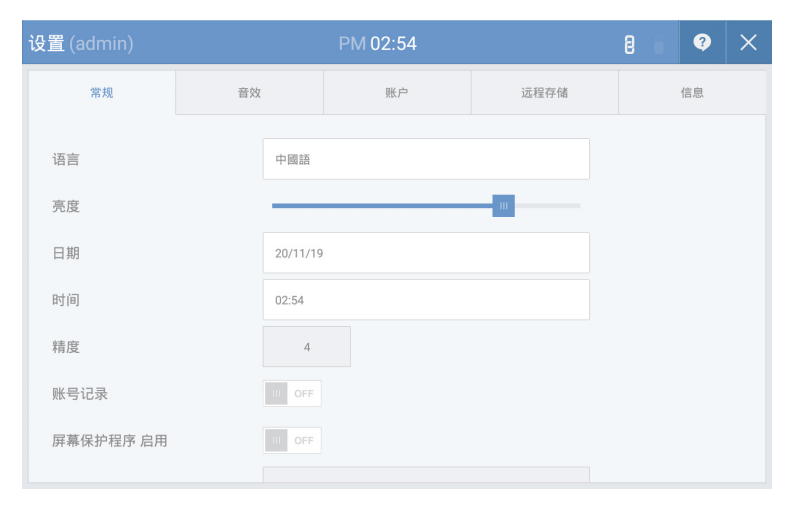

图 2.2

[图 2.1] 在主界面中点击[设置]键,进入设备设置界面。

[图 2.2] 可在将要更改的设置菜单中设置或确认一般、声音、账户、远程存储库、信息等。

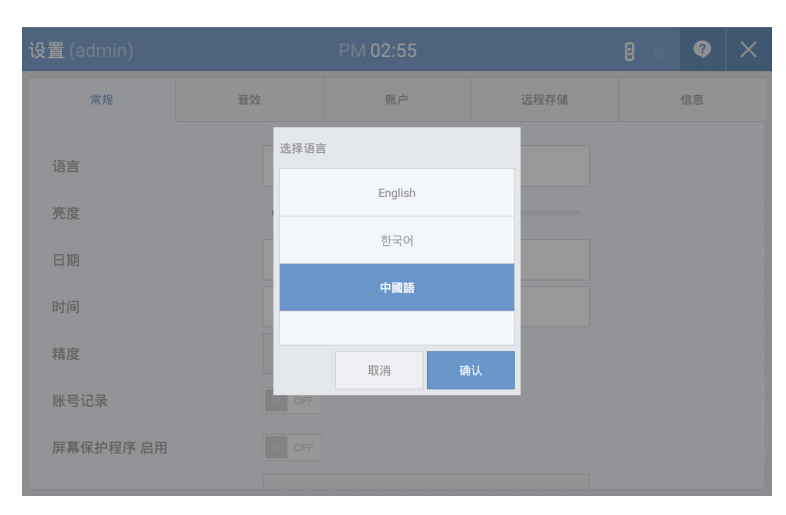

### 图 2.3 [更改语言]

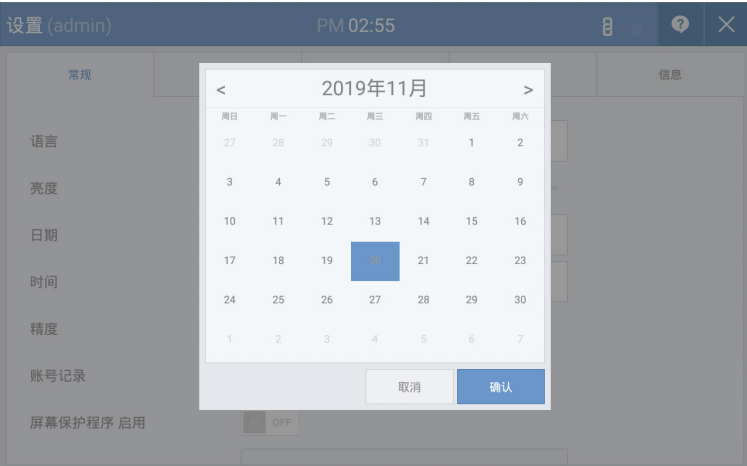

图 2.4 [更改日期]

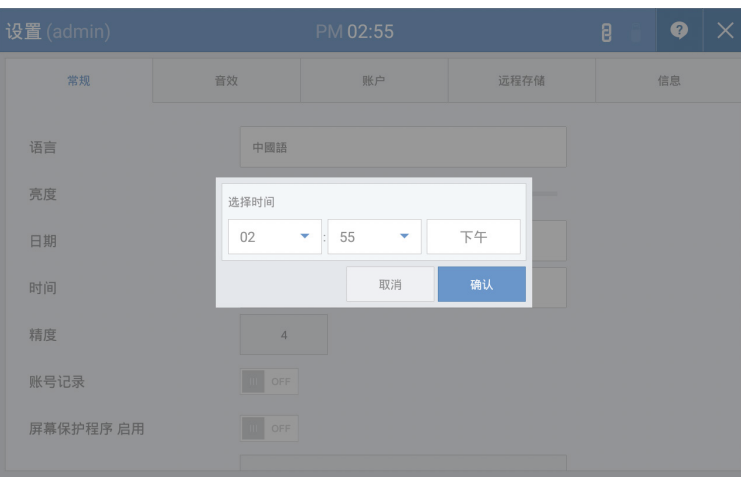

图 2.5 [更改时间]

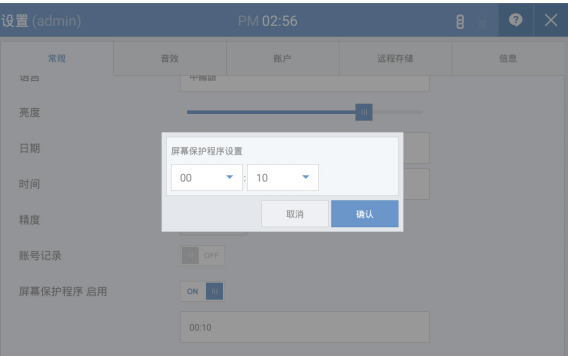

图 2.6 [设置界面屏保激活(待机模式)时间]

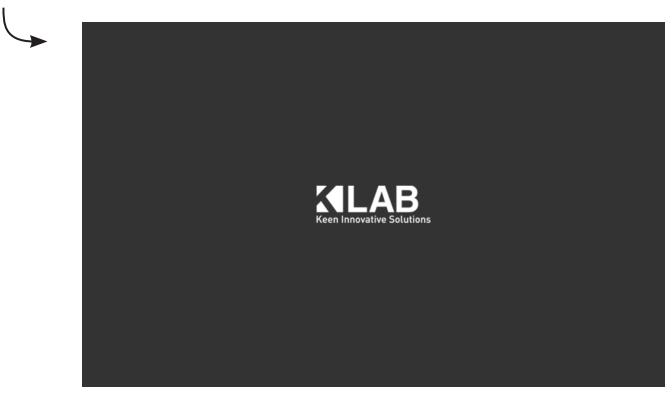

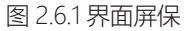

# 2-1 设备基本设置

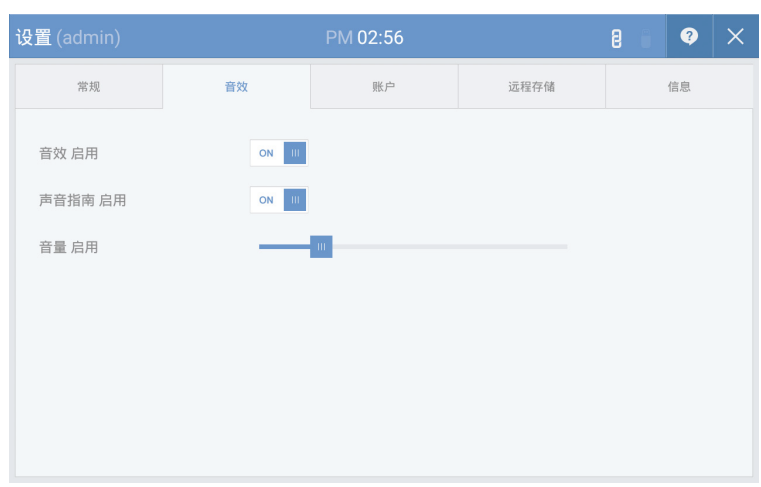

### 图 2.7 [声音设置]

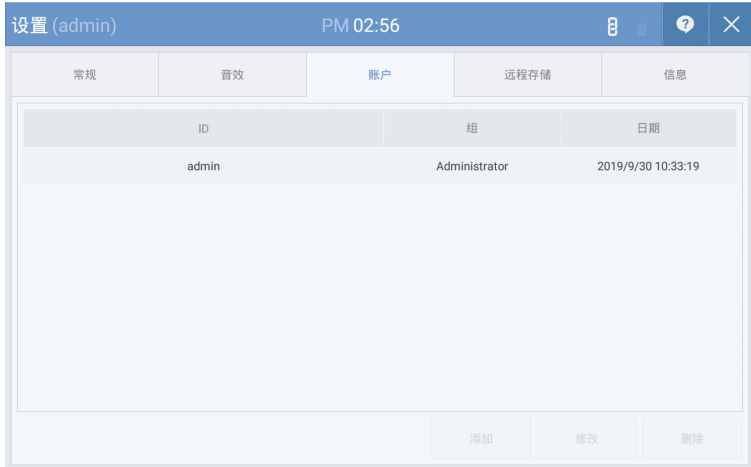

图 2.8 [账户设置]

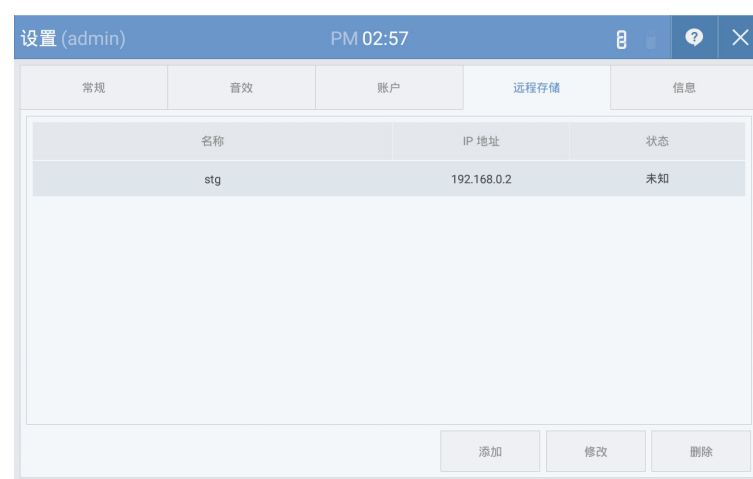

# 图 2.8.1 [远程存储库]

| 设置 (admin)   |                                 |              | PM 02:57 |      |  | 8 | ❷  | × |
|--------------|---------------------------------|--------------|----------|------|--|---|----|---|
| 常规           | 音效                              |              | 账户       | 远程存储 |  |   | 信息 |   |
| 应用版本         |                                 | 1.01.00.0000 |          |      |  |   |    |   |
| FW 版本        |                                 | 1.0.2.1      |          |      |  |   |    |   |
| <b>OS 版本</b> | LollipopMr1(5.1.1)              |              |          |      |  |   |    |   |
| 模型名称         | AOSP on s5p6818_mvboard         |              |          |      |  |   |    |   |
| Kernel 版本    | Unix 3.4.39.0 / 20190513.141821 |              |          |      |  |   |    |   |
|              |                                 |              |          |      |  |   |    |   |
|              |                                 |              |          |      |  |   |    |   |
|              |                                 |              |          |      |  |   |    |   |

图 2.9 [信息]

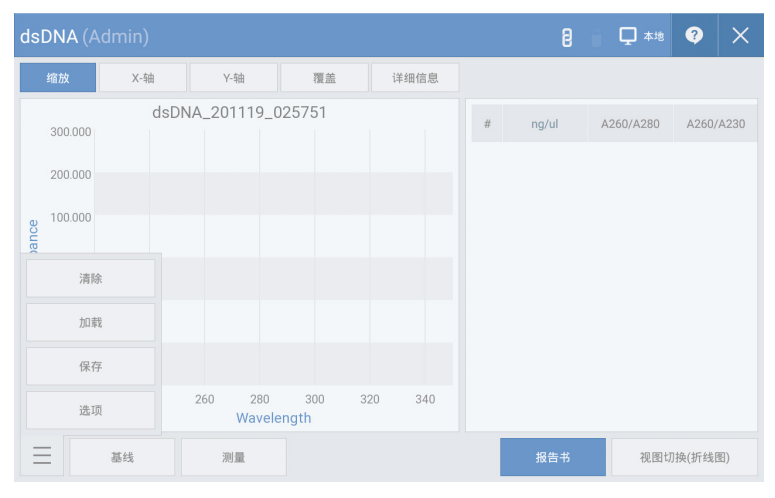

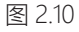

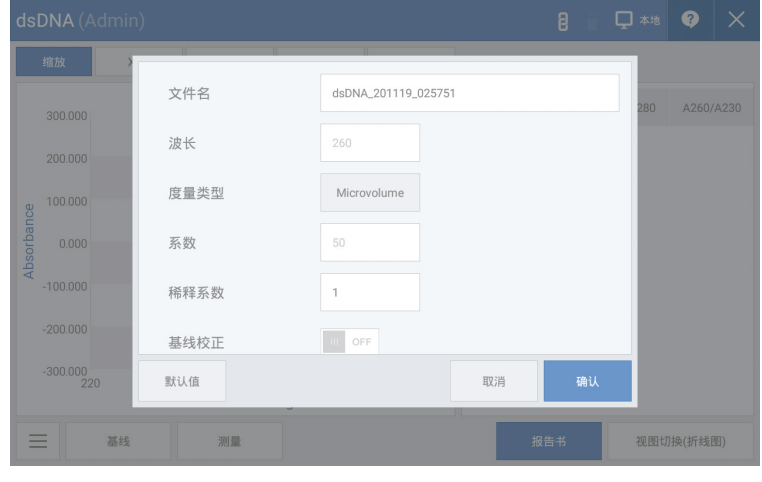

图 2.11

[图 2.10] 进入测量模式点击左侧下端图标后,点击[设置]键。

[图 2.11] 可确认测量波长和系数值,并可变更文件名称、测量类型、稀释系数、修改标准线、染料等设置。

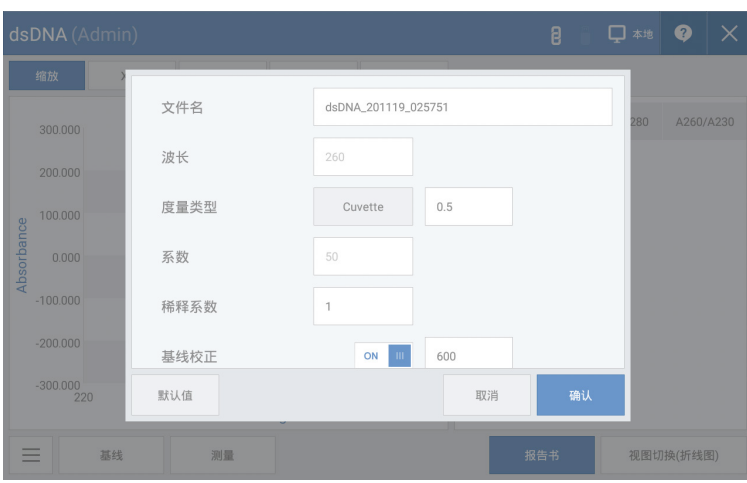

图 2.12 [更改测量类型与光路长度]

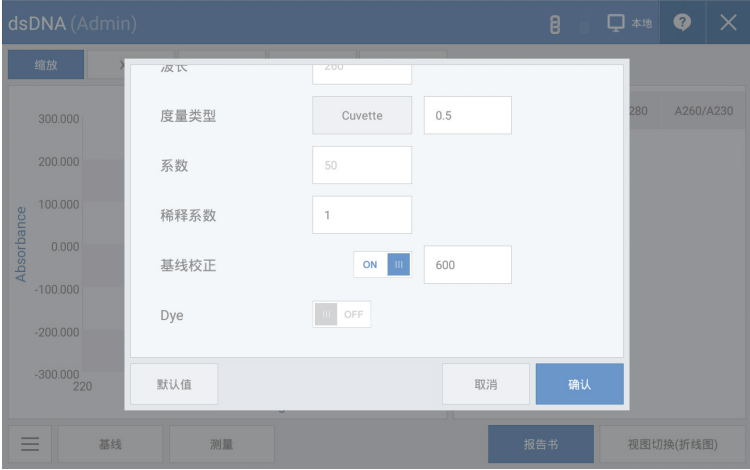

图 2.13 [更改稀释系数]

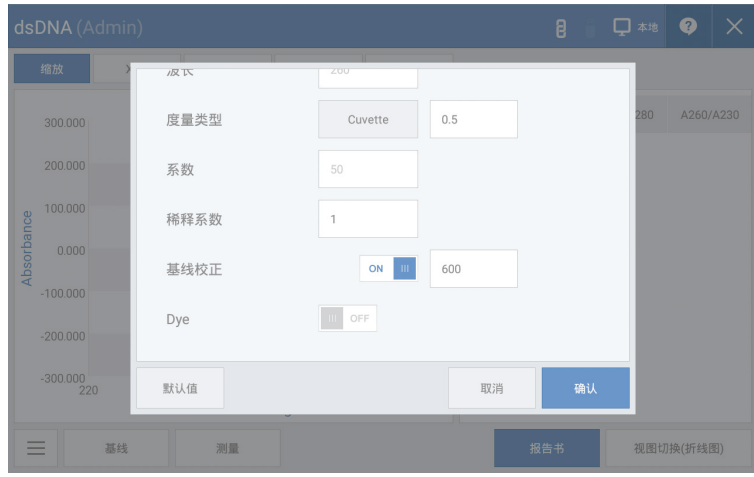

图 2.14 [标准线修改设置]

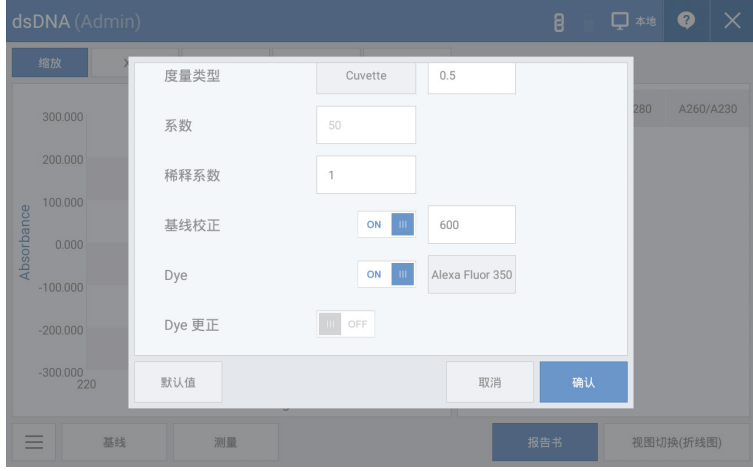

图 2.15.1 [更改染料设置]

|               | dsDNA (Admin)     |                             |          |     |             | B    |           | 口桃 O X    |
|---------------|-------------------|-----------------------------|----------|-----|-------------|------|-----------|-----------|
|               | 缩放                | 度量类型                        | Cuvette  | 0.5 |             |      |           |           |
|               | 300,000           | Dye 名称                      |          | 波长  | Ext. Coeff. | 校正系数 | $30 -$    | A260/A230 |
|               | 200,000           | п<br><b>Alexa Fluor 350</b> |          | 345 | 18400       | 0.25 |           |           |
| Absorbance    | 100,000           | Alexa Fluor 488             |          | 492 | 62000       | 0.3  |           |           |
|               | 0.000             | Alexa Fluor 532             |          | 525 | 82300       | 0.24 |           |           |
|               | $-100,000$        | Alexa Fluor 546             |          | 555 | 104000      | 0.21 |           |           |
|               | $-200.000$        | 添加                          | 删除<br>修改 |     | 取消          | 确认   |           |           |
|               | $-300,000$<br>220 | 默认值                         |          |     | 取消          | 确认   |           |           |
| 基线<br>測量<br>- |                   |                             |          |     | 报告书         |      | 视图切换(折线图) |           |

图 2.15.2 [更改染料设置]

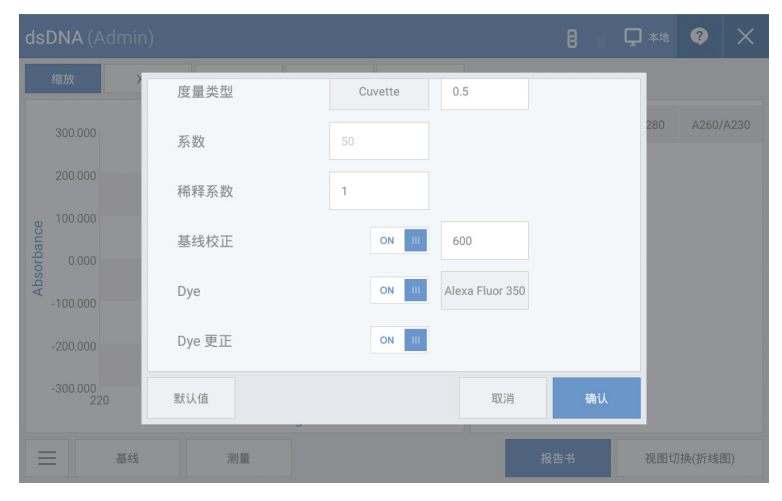

图 2.16 [染料校正设置]

# 2-3 基座基本用途

利用吸管取1~2 μk样品。将吸管置于样品部(Pedestal)上后,不要让水滴破裂,保持水滴模样正确加载样品。

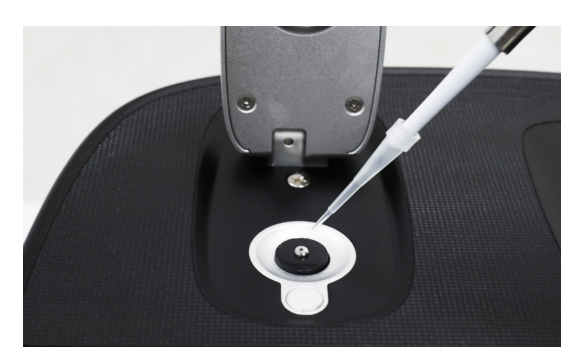

图 2.17

按下基线/测量键,进行测量,界面中将显示测量值。测量后用试验用湿巾轻轻擦拭样品部(基座)和外罩部 (石英窗)。为了进一步清洗,将蒸馏水加在样品部(基座)和外罩部(石英窗)上,用试验用湿巾轻轻擦拭,污染 较多时请反复清洗。

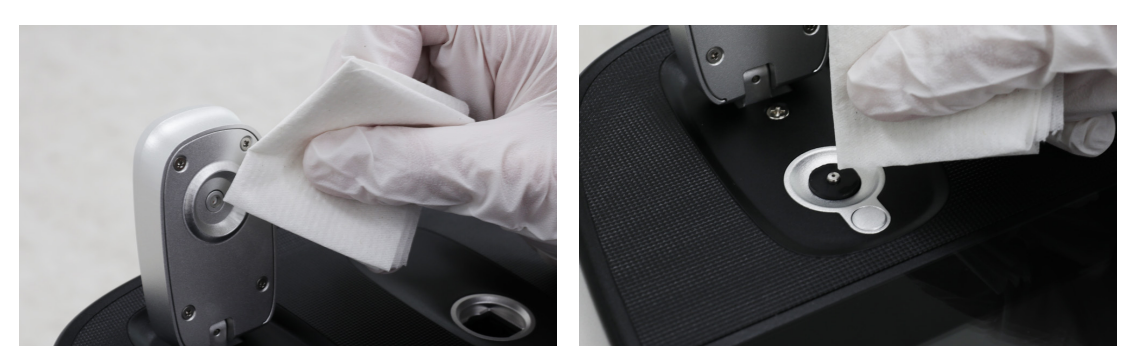

图 2.18 图 2.19

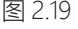

### **<sup>①警告</mark>**</sup>

样品量低于1.0㎕或高于2.0㎕时,样品无法在样品部(基座)正确定位,可能会导致测量值不准确。样 品浓度过低(10ng/μl以下, 以dsDNA为准)或过高(10000ng/μl以上, 以dsDNA为准)时, 可能会降 低测量者的精确度,请浓缩或稀释至适当范围后再进行测量。

# 2-4 比色皿基本用途

OPTIZEN NanoQ可在[设置]中更改所有测量模式的测量类型,使用10mm规格的标准比色皿。光路高度距底 面起为8.5mm,选择比色皿时,需确认高度和光路长度。

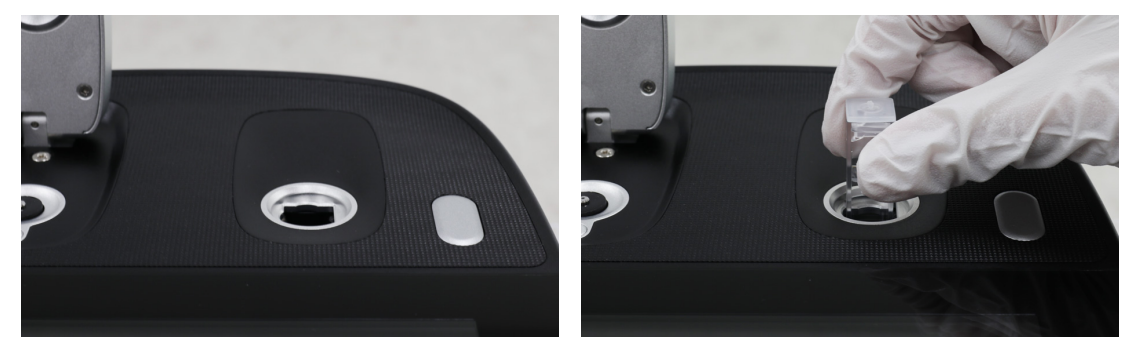

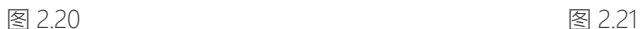

准备要放入样品的比色皿。根据光路高度选择样品量。将比色皿放入方格支架中。放入比色皿时,确认光 线通过的比色皿部位是否被污染,如果被污染,用试验用湿巾擦拭干净。确认光线通过比色皿的方向,将 比色皿透明部分置于光路中。按下基线/测量键,完成测量,显示测量值。完成测量后,移除比色皿。\*在比 色皿支架中光束通过的方向为自下而上的方向。插入比色皿时,请注意方向。

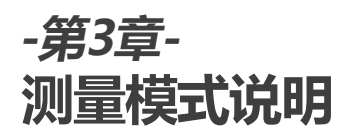

3-1 核酸 & 蛋白质UV 3-2 蛋白质检测

3-2-1 校准曲线管理器

3-2-2 定量分析

3-3 更多应用

3-3-1 动力学分析

3-3-2 OD600

3-3-3 光度学分析

3-3-4 光谱分析

3-3-5 ABS 比率

3-3-6 浓度

3-3-7 定量分析

第3章

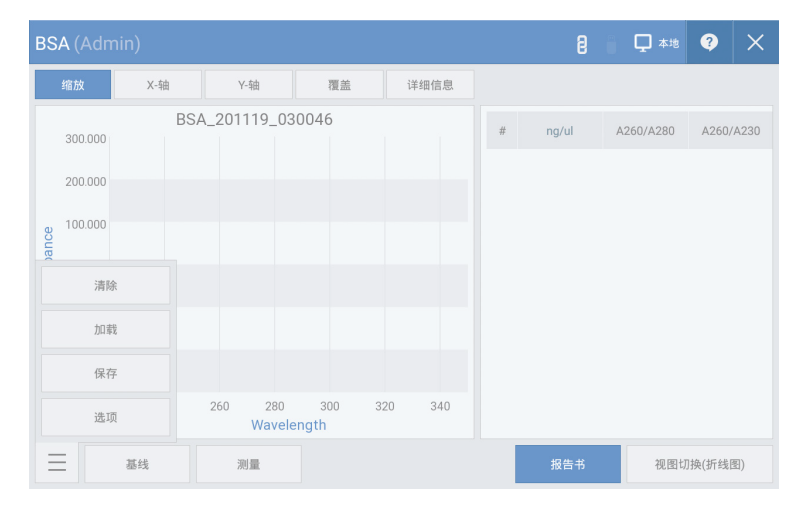

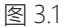

核酸吸光度在260nm条件下为最大值,故测量DNA、RNA时,在260nm条件下测量的值乘以50、33、40 等固定系数值,即可计算dsDNA、ssDNA、RNA的浓度值。

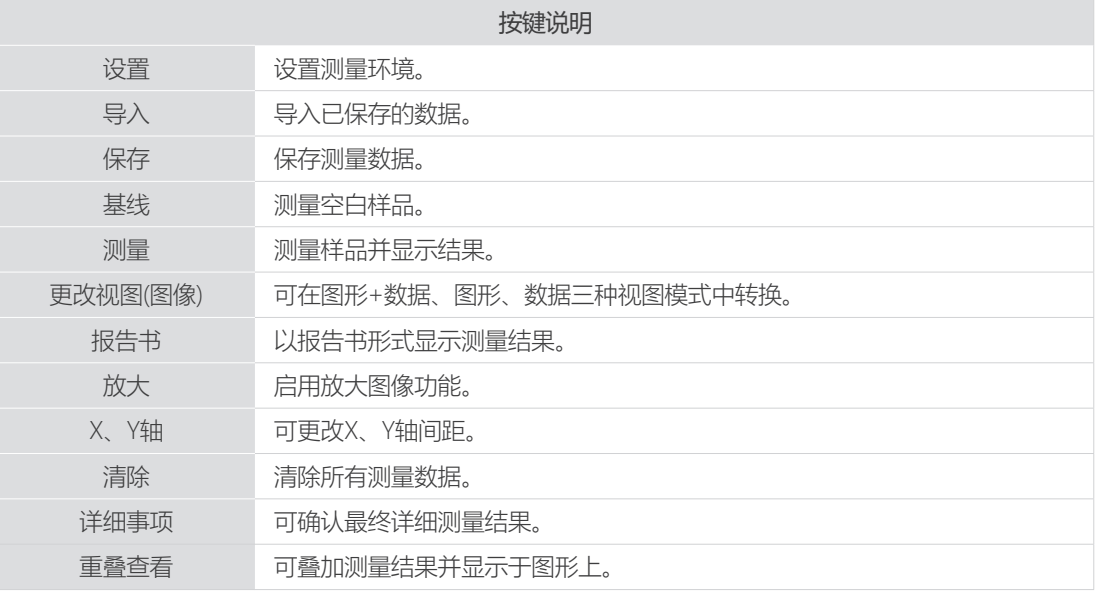

#### 测量顺序

1.运行[图 3.1]的[设置],设置测量环境。

2.加载空白样品后,按下[图3.1]的[基线]测量零点。

3.利用蒸馏水擦拭空白样品。

4.加载样品后,按下[图 3.1]中的[测量],进行测量。

# 3-2 蛋白质检测

### 3-2-1 标准曲线管理

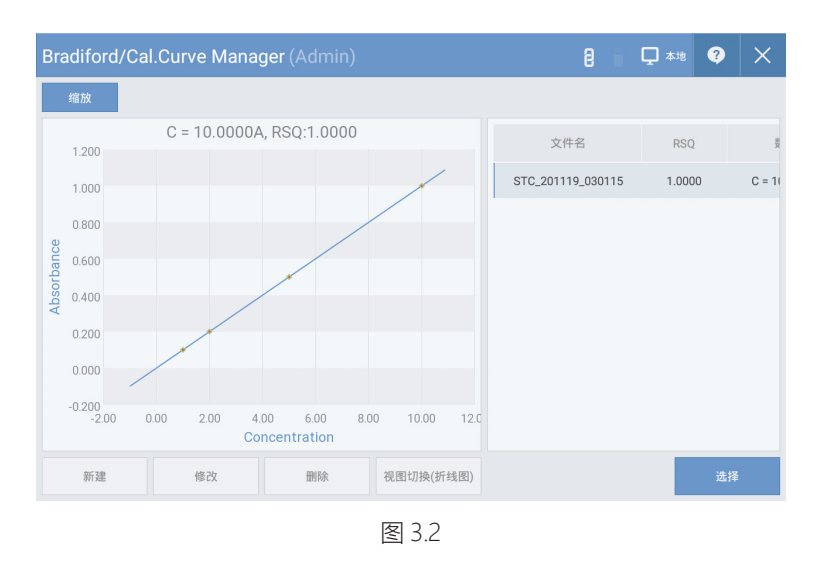

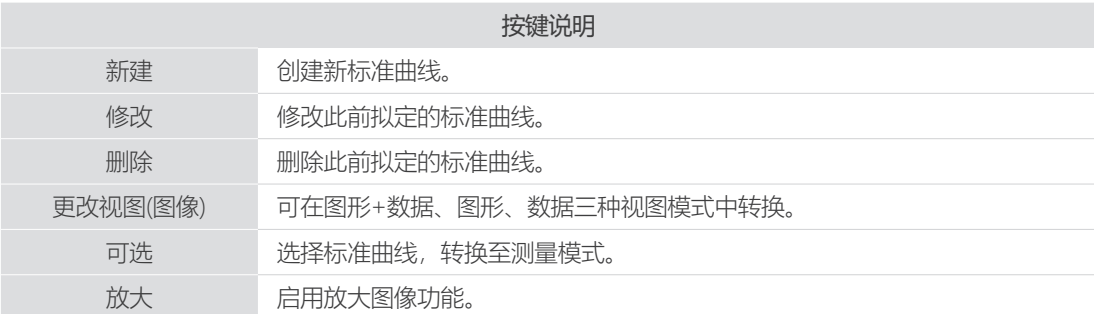

#### 3-2-2 定量

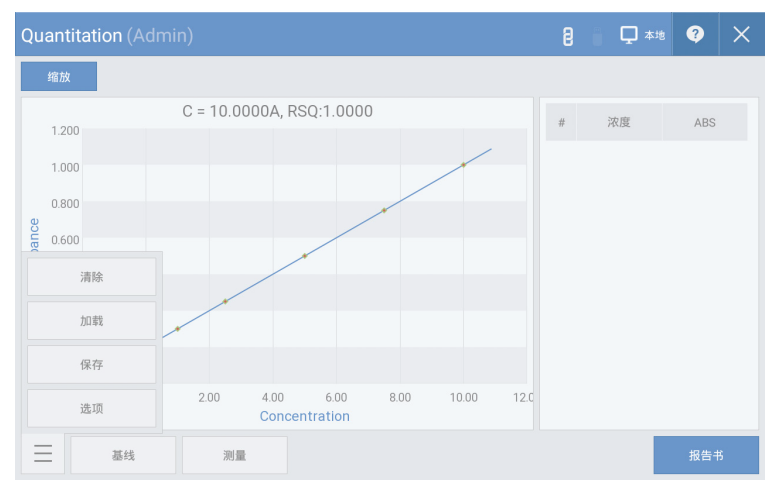

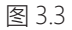

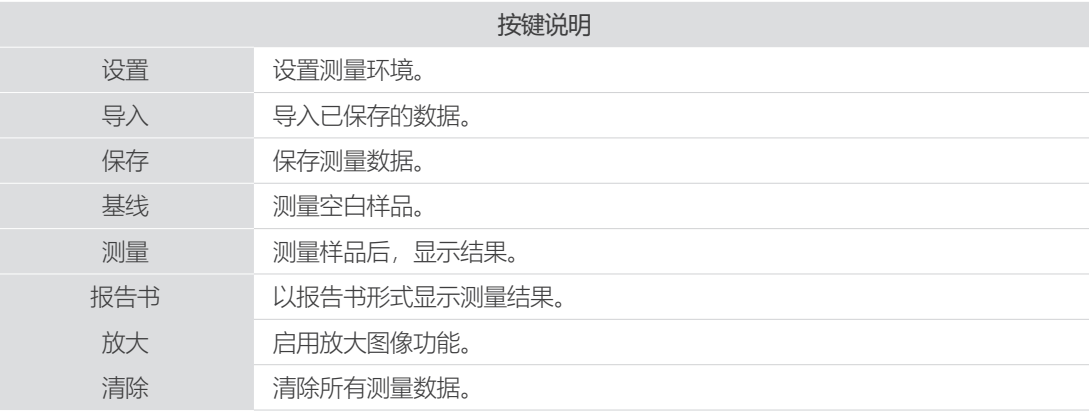

#### 测量顺序

1.在[图 3.2]中选择将要使用的标准曲线。\*无已创建的标准曲线时,请参考"标准曲线创建方法"

2.加载空白样品后,按下[图3.3]的[基线]测量零点。

3.利用蒸馏水擦拭空白样品。

4.加载将要测量的样品后,按下[图 3.3]中的[测量],进行测量。

# 3-2 蛋白质含量

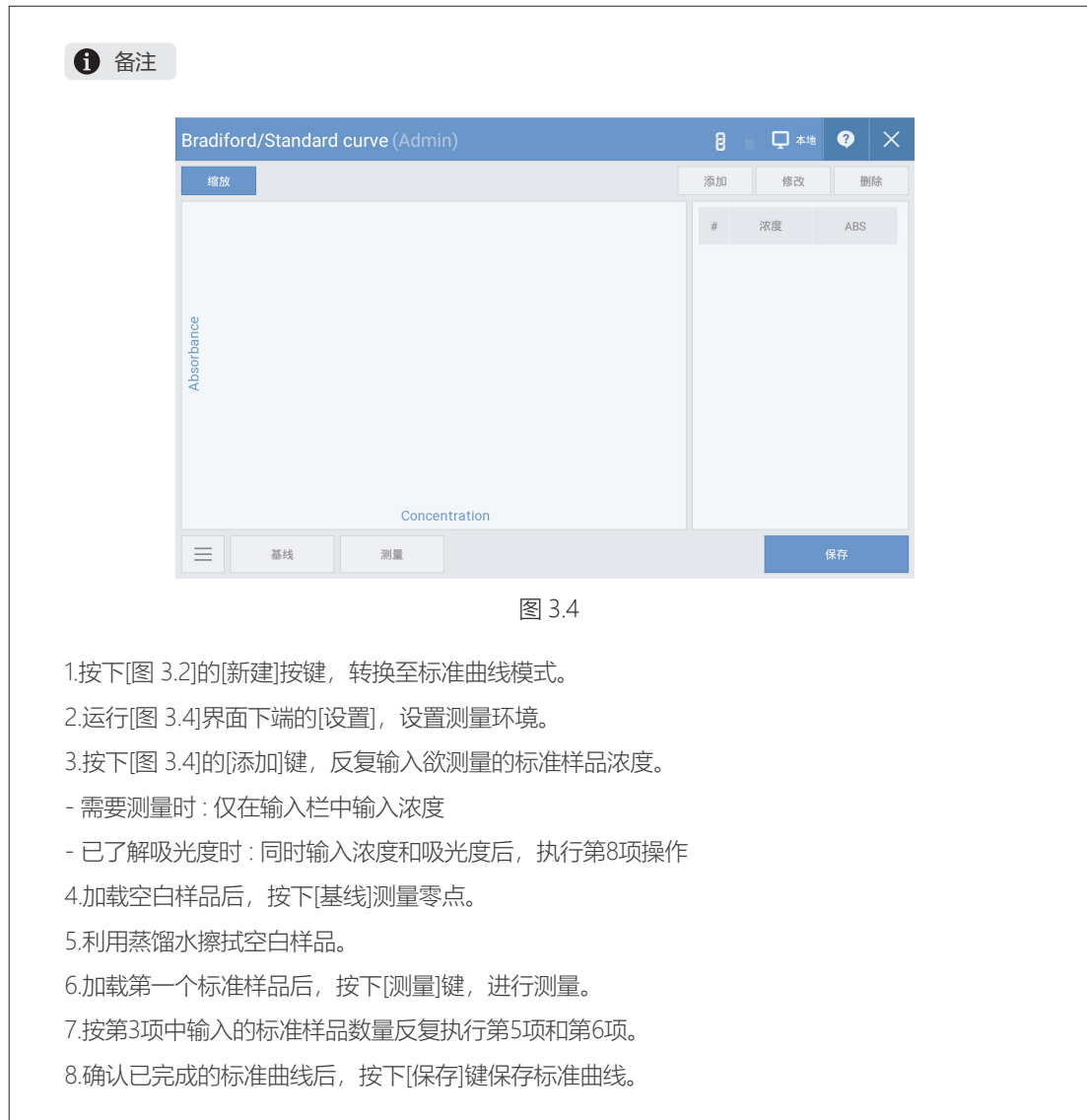

3-3-1 动力学

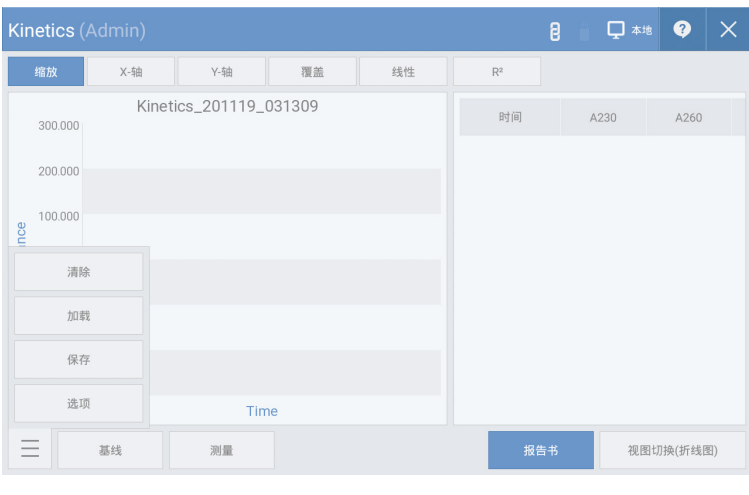

图 3.5

动力学是测量在特定波长条件下样品吸光度随时间变化的模式。设置测量时间、间隔、延迟等后进行测量。

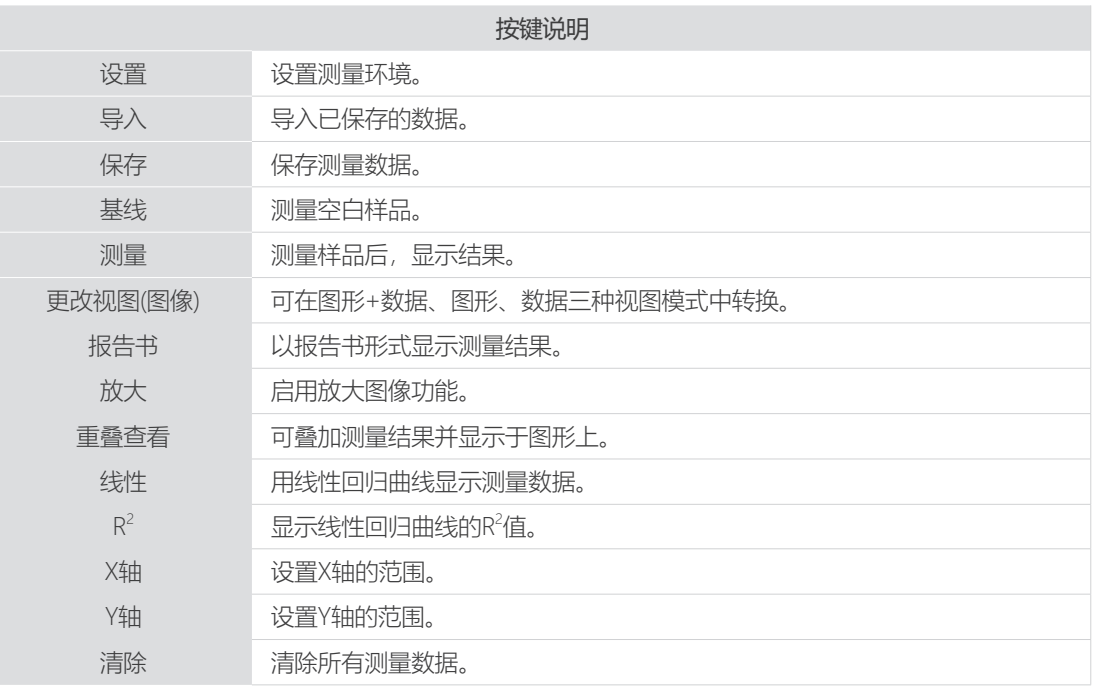

### 测量顺序

1.选择[图 3.5]的[设置], 设置测量环境。 2.加载空白样品后,按下[图3.5]的[基线]测量零点。 3.利用蒸馏水擦拭空白样品。 4.加载样品后,按下[图 3.5]中的[测量],进行测量。 第43章 我们的人的话,我们就会在这里的话,我们就会在这里的话,我们

#### 3-3-2 OD600

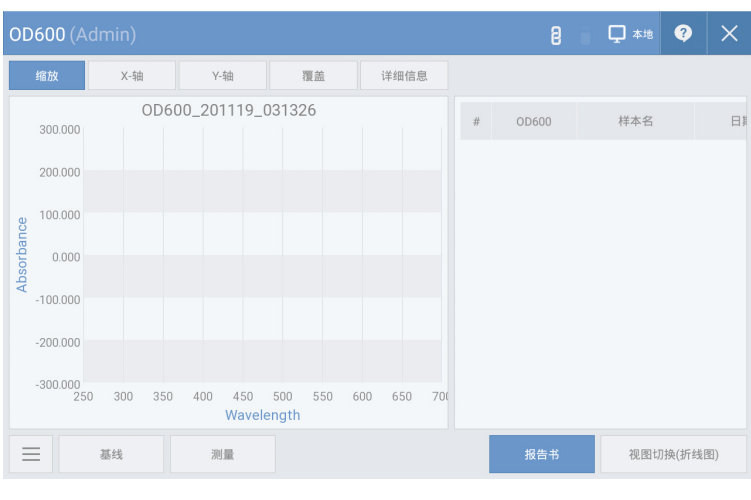

图 3.6

OD600是在600nm条件下测量光密度的模式,通常用作表现细菌或其他细胞值的测试方法。在OPTIZEN NanoQ中可利用10mm 比色皿测量600nm条件下的OD值。

#### 测量顺序

1.选择[图 3.6]的[设置],设置测量环境。

2.加载空白样品后,按下[图3.6]的[基线]测量零点。

3.利用蒸馏水擦拭空白样品。

4.加载样品后,按下[图 3.6]中的[测量],进行测量。

#### 3-3-3 光度学

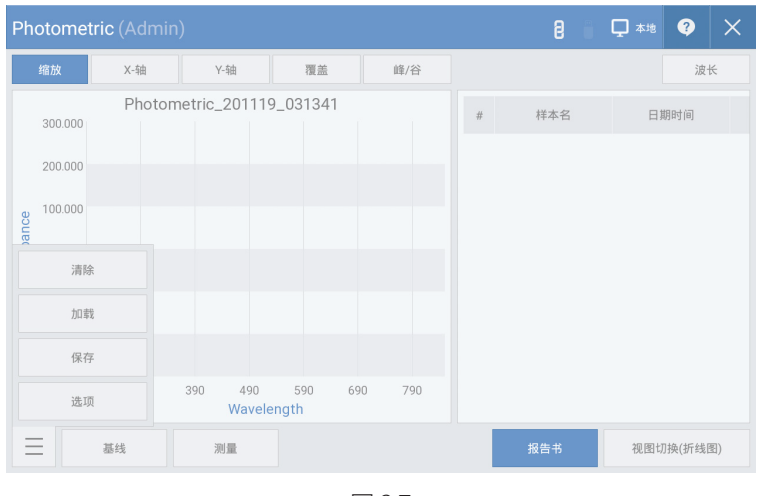

图 3.7

光度学模式是测量特定波长的单纯吸光度时使用的模式。最多可同时测量20个波长的吸光度。

#### 测量顺序

1.选择[图 3.7]的[设置],设置测量环境。

2.加载空白样品后,按下[图3.7]的[基线]测量零点。

3.利用蒸馏水擦拭空白样品。

4.加载样品后,按下[图 3.7]中的[测量],进行测量。

# 3-3 More Applications

#### 3-3-4 光谱

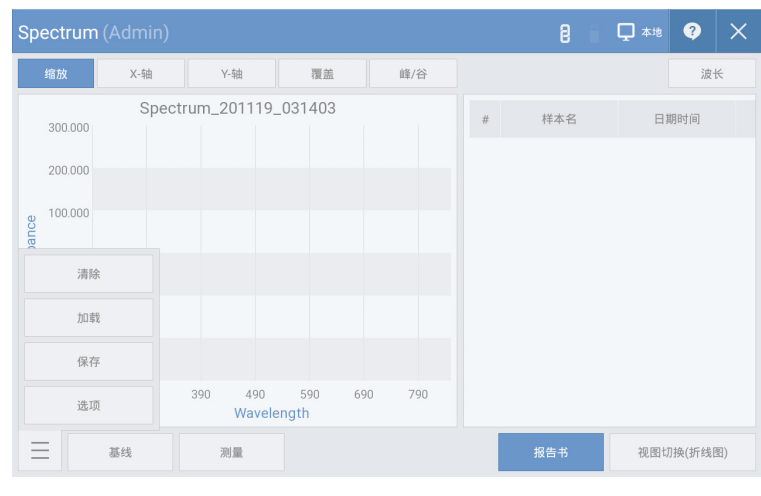

图 3.8

光谱模式是供用户确认所需波长范围光谱的模式。可在190nm至850nm范围内设置欲测量的波长范围进行 测量。

#### 测量顺序

1.选择[图 3.8]的[设置],设置测量环境。

2.加载空白样品后,按下[图3.8]的[基线]测量零点。

3.利用蒸馏水擦拭空白样品。

4.加载样品后,按下[图 3.8]中的[测量],进行测量。

#### 3-3-5 ABS 比率

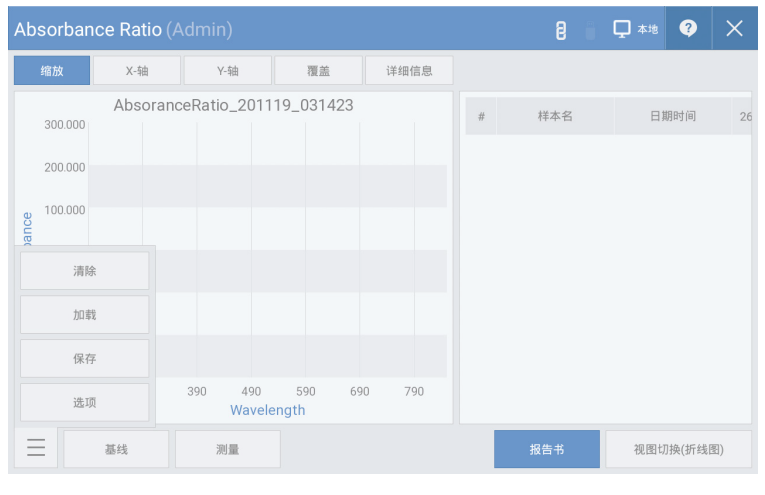

图 3.9

在吸收率模式中可计算样品的2种特定波长的吸光度比值。 最多可同时测量20个波长的吸光度比值。

#### 测量顺序

1.选择[图 3.9]的[设置],设置测量环境。

2.加载空白样品后,按下[图3.9]的[基线]测量零点。

3.利用蒸馏水擦拭空白样品。

4.加载样品后,按下[图 3.9]中的[测量],进行测量。

#### 3-3-6 浓度

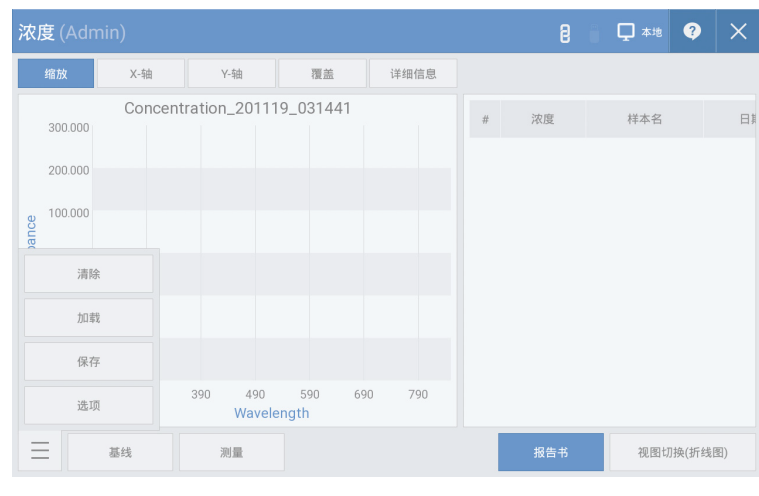

图 3.10

在浓度模式中可利用特定波长下样品的吸光度来计算浓度。吸光度乘以特定系数值可获得浓度。用户可通 过[设置]自行输入系数值。

#### 测量顺序

1.选择[图 3.10]的[设置],设置测量环境。

2.加载空白样品后,按下[图3.10]的[基线]测量零点。

3.利用蒸馏水擦拭空白样品。

4.加载样品后,按下[图 3.10]中的[测量],进行测量。

#### 3-3-7 定量

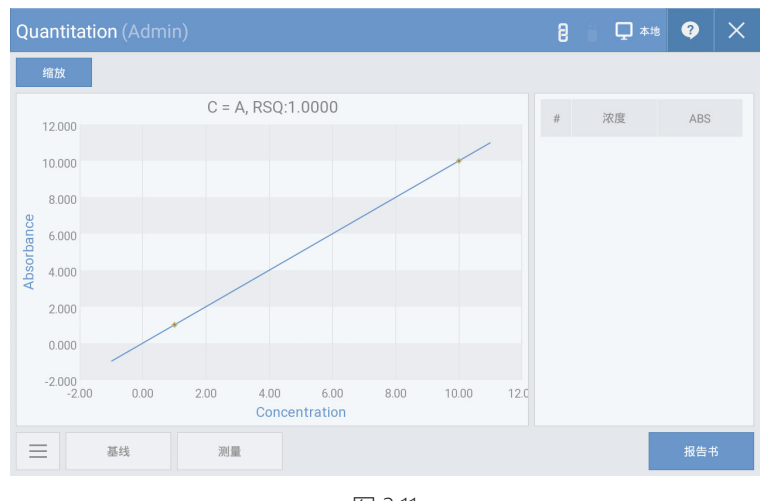

图 3.11

在定量模式中可利用标准曲线来计算未知样品的浓度。

利用标准曲线校准管理器可选择 / 添加 / 修改 / 删除标准曲线。

#### 测量顺序

1.在[图 3.11]中选择将要使用的标准曲线。\*无已创建的标准曲线时,请参考"标准曲线创建方法"

2.加载空白样品后,按下[图3.11]的[基线]测量零点。

3.利用蒸馏水擦拭空白样品。

4.加载样品后,按下[图 3.11]中的[测量],进行测量。

本页为预留空白页。

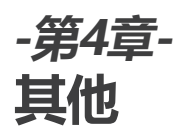

4-1 其他

4-1-1 数据(查看/删除数据)

4-1-2 变更存储库

4-2 产品的管理 第4章

#### 4-1-1 数据(查看/删除数据)

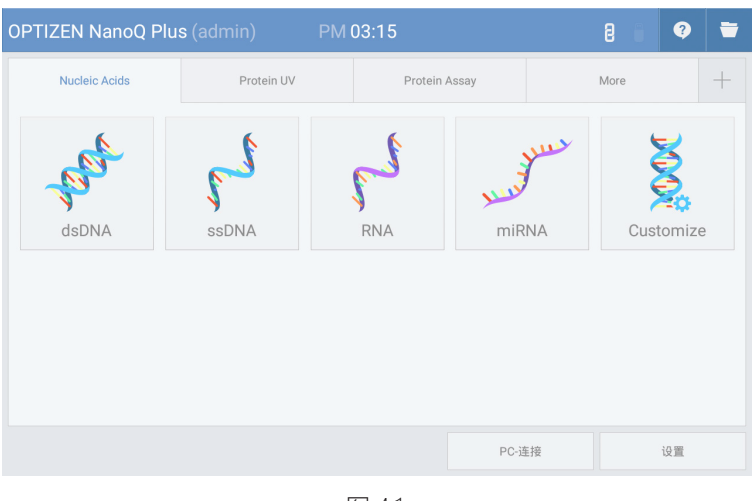

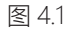

| sdcard1<br>□ | 浏览器                                             | $\times$ |
|--------------|-------------------------------------------------|----------|
| sdcard1<br>∢ |                                                 |          |
| Settings     | 30/09/19<br>10:44:24                            | 文件夹      |
| <b>STC</b>   | 20/11/19<br>03:15:23                            | 文件夹      |
| 冃            | dsDNA_101019_012445.nds<br>10/10/19<br>01:25:48 | 文件       |
| 巪            | dsDNA_101019_012956.nds<br>10/10/19<br>01:30:40 | 文件       |
| Ę            | dsDNA_111019_110610.nds<br>11/10/19<br>11:07:54 | 文件       |
| Ħ            | dsDNA_111019_110915.nds<br>11/10/19<br>11:11:44 | 文件       |
|              |                                                 |          |
| 新建文件夹<br>复印  | 粘贴<br>删除                                        |          |

图 4.2

[图 4.1] 点击主界面右侧上端的[文件浏览器]图标,将出现如[图 4.2]所示的文件浏览器窗口。在文件浏览器 窗口中可搜索之前保存的数据文件,还可使用创建新文件夹、复制、粘贴、删除功能。

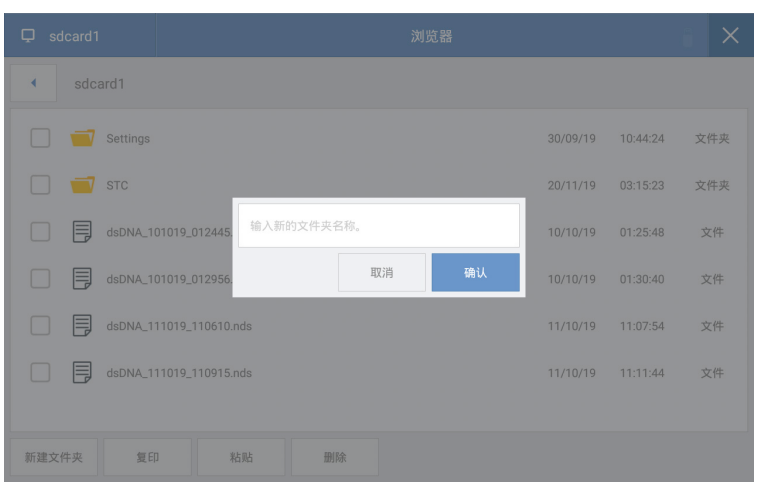

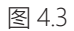

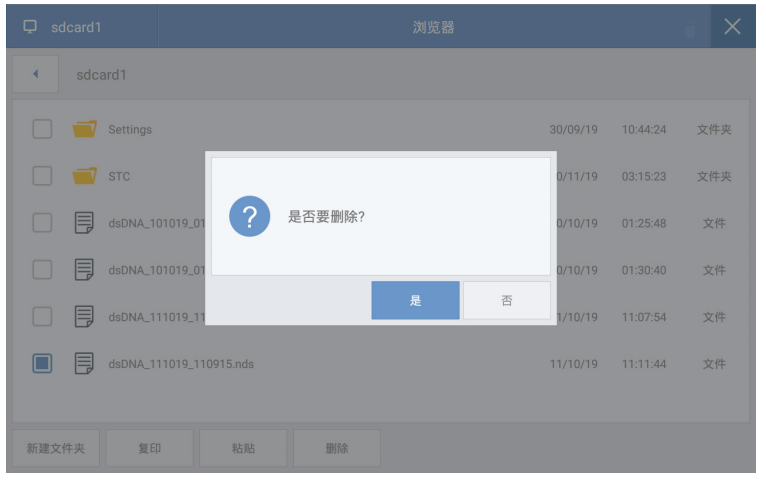

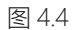

[图 4.3] 按下[新文件夹]键即可创建新文件夹。

[图 4.4] 选定将要复制数据/删除、清除的文件夹或文件后,按下[复制]/[删除]键,即可复制/删除选定的文件 夹或文件。

第4章

#### 4-1-2 变更存储库

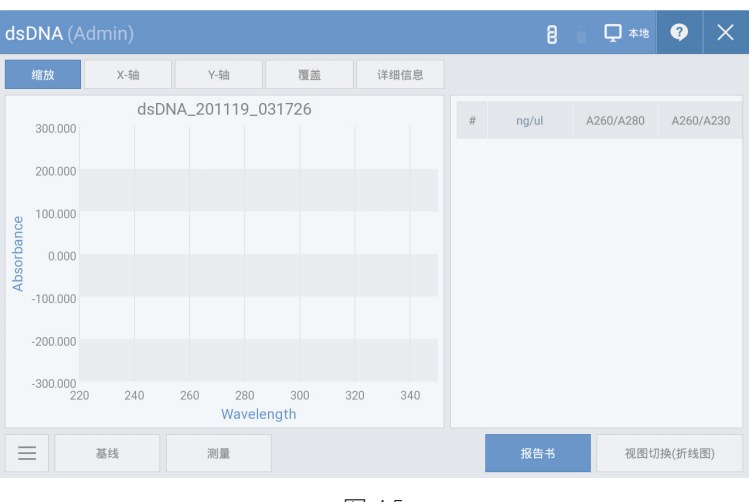

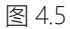

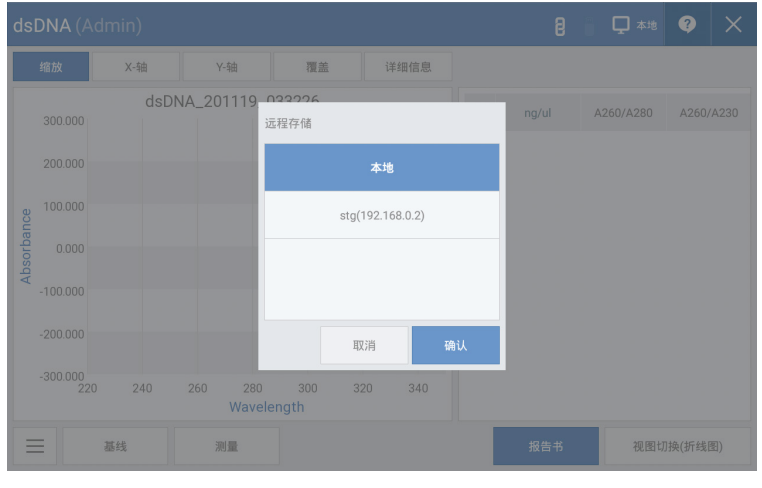

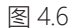

[图 4.5]点击测量界面右侧上端的[远程存储库]图标,将出现如[图 4.6]所示的 远程存储库窗口。选择远程存储库后,即可在远程存储库中保存所有测量数据。如果要编辑远程存储库,

在[2-1 设备基本设置]中选择远程存储库选项卡即可。

# 4-2 产品的管理

每次完成样品测量后,必须利用DW (蒸馏水)清洗,保持样品部(基座)和外罩部(石英窗)清洁。

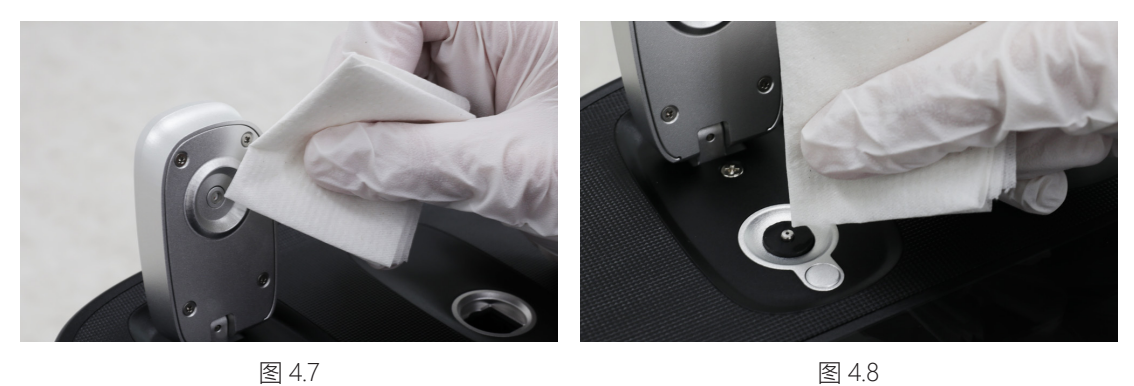

长时间未清洗或测量高浓度样品时,必须在样品部(基座)和外罩部(石英窗)加载2㎕的DW(蒸馏水)后放置2~3 分钟,再用试验用湿巾擦拭干净,才能有效防止因测试人员间的样品混入等导致的测量误差。

# **K LAB株式会社**

#### 地址

(34014) 大田广域市儒城区高新技术2路94-23

### 主页

www.klabkis.com

#### 电话号码/传真(技术与服务)

+82 . 42 . 932 . 7586 / +82 . 42 . 932 . 7589

#### 咨询

service@klabkis.com (客服)

OPTIZEN™ NanoQ

© K LAB CO.,LTD. 2020 K2001-03-11M

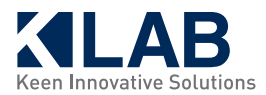